## **Setting up MFA with the Microsoft Authenticator App**

*NOTE: For the best experience, please use a COMPUTER BROWSER and MOBILE DEVICE to complete enrollment.*

- 1. **On your mobile device**, download and install the Microsoft Authenticator app.
	- a. Apple: <https://apps.apple.com/us/app/microsoft-authenticator/id983156458>
	- b. Android: [https://play.google.com/store/apps/details?id=com.azure.authenticator&](https://play.google.com/store/apps/details?id=com.azure.authenticator&hl=en_US&gl=US) [hl=en\\_US&gl=US](https://play.google.com/store/apps/details?id=com.azure.authenticator&hl=en_US&gl=US)
- 2. **On your computer**, launch a web browser (Chrome, Firefox, Safari, Edge) and access your NCC O365 email at:

[https://outlook.office365.com](https://outlook.office365.com/)

- 3. Enter your full @noctrl.edu email address and click **Next**
- 4. Enter your NCC password and click **Sign in**

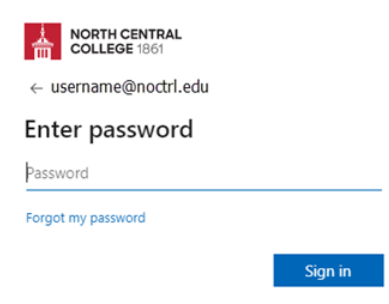

5. The MFA wizard will launch and indicate that more information is required to access your account. Click **Next**.

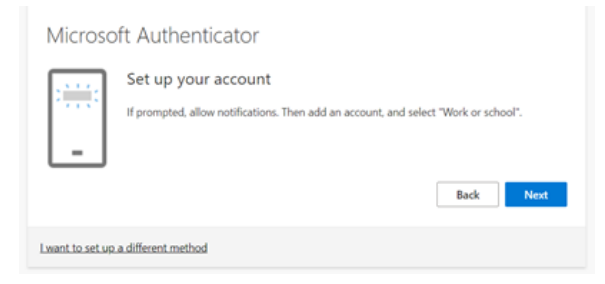

6. The default authentication method is the Microsoft Authenticator app. Select **Next**, then **Next** to proceed.

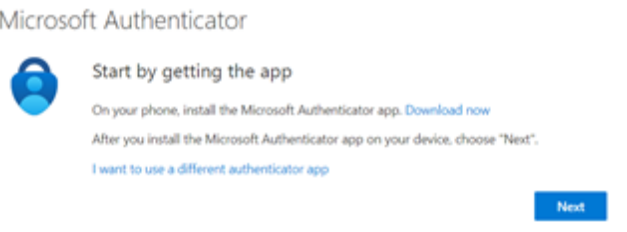

7. A QR code will be displayed. The next steps will be completed on your phone.

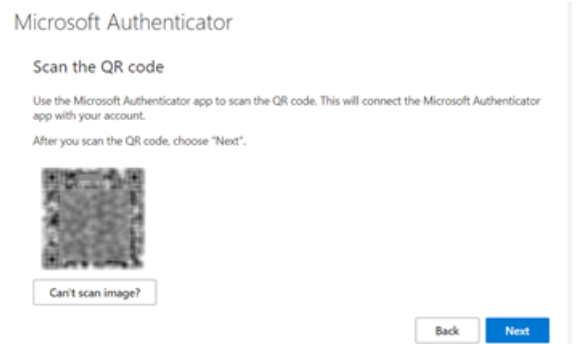

8. **On your phone**, open the **Microsoft Authenticator** app. Tap on the + icon to add a new account.

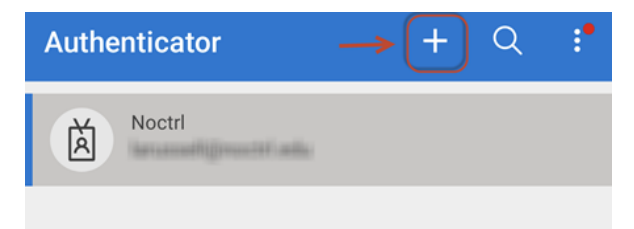

9. Tap on Work or school account.

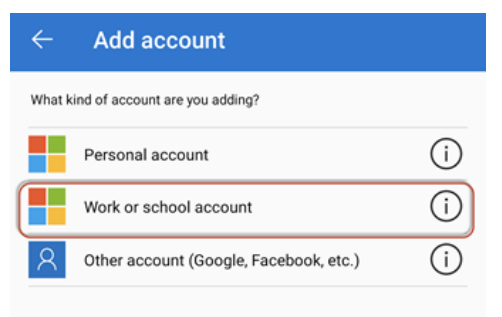

10. Select Scan a QR code.

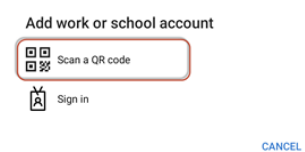

- 11. The app will open your phone's camera. Scan the QR code that appears on your computer screen. *(You may be prompted to allow the app to access your camera, if prompted, tap Allow).*
- 12. **On your computer**, the screen will change to display a 2 digit code.

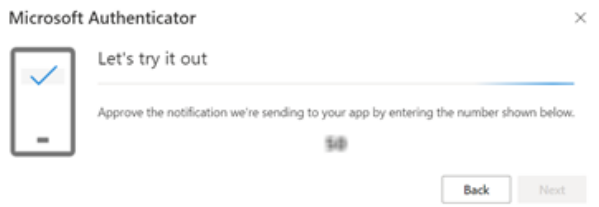

13. **On your phone**, enter the 2-digit code and then click **Yes**.

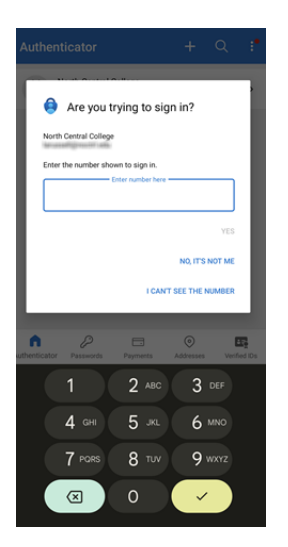

14. **On your computer**, click **Next** to finish setup.

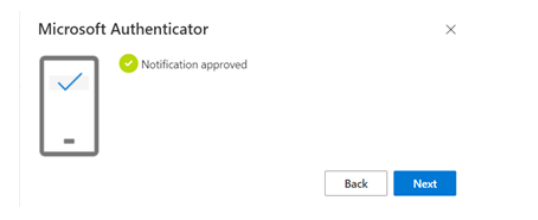